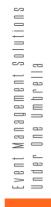

# SPEAKER BRIEF

•

# PACKET CONTENTS

This packet contains information that you can use as a guide to navigate through the services available to you.

- Selcome Speaker!
- Ready Your Stage
- 📀 🛛 Technical Specifications
- 🥑 VEM™ Login
- 🔗 🛛 Speaker Service Center (SSC) Login
- System Check
- < Equipment Check
- Your Webinar Part 1
- Your Webinar Part 2
- 🔮 Mic & Camera
- 🤣 Uploading Slides
- У Uploading Video
- 💙 Uploading Audio
- 🕗 Presenting
- 📀 🛛 Starting & Ending Your Webinar
- 🤣 Recording The Webinar
- 📀 Communication
- 🕗 Q&A
- 夕 Polls
- 🔮 Handouts
- Host Control Panel (HCP)

SPEAKER PACKET 2021 |

Virtual Event Management (VEM<sup>™</sup>) is designed to give you a full event experience in a virtual platform, enjoyed from the comfort and safety of your home.

# WELCOME SPEAKER!

a complete guide to your virtual event

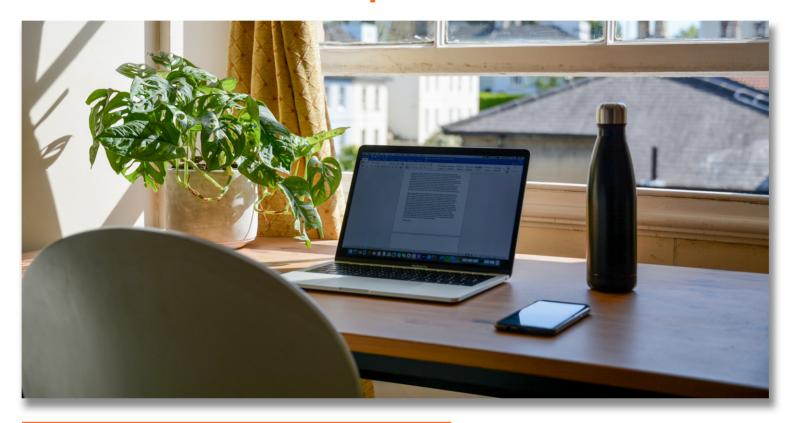

# TIPS FOR A SUCCESSFUL VIRTUAL PRESENTATION

- Keep your content simple. Sometimes less is more!
- Find ways to engage your audience by making your presentation interactive.
- Look into the camera to connect to your audience.
- Minimize gestures.
- Be prepared by practicing your presentation with your technology in advance.
- Attend your scheduled training(s) to be familiar with the interface before your scheduled webinar.

Congratulations! You are presenting your content at a Virtual Event! This packet shall serve as your comprehensive guide for accessing and presenting your content. Please take time to read this so that you can make the most out of the features available to you.

Setting up your space can be both challenging and super fun! Here's a cheat sheet to guide you in preparing an effective backdrop for your presentation.

# READY OUR STAGE setting up your personal stage

 Choose a place that is quiet and free from distractions.

THE LOCATION

Choose a professional background that is free of clutter and other things that may distract your audience.

# LIGHTING AND NOISE

- Disable sound notifications on all your devices, especially on the device that you will be using during the presentation.
- Ensure that there is plenty of light in your room. Natural light is always best.
- ✓ Be seated near the light. Keep lighting in front of you, not behind you.
- Avoid bright lighting behind you.

# YOU, THE PRESENTER

- Look and speak directly to the camera.
- ✓ Be sure that your camera is eye-level or slightly above eye-level.
- ✓ The camera should frame your face, neck, and shoulders.
- ✓ Dress professionally. Maintain a clean and wrinkle free look.
- Always have water at arm's reach to keep you hydrated during your presentation.
- Go to the restroom before your presentation starts!

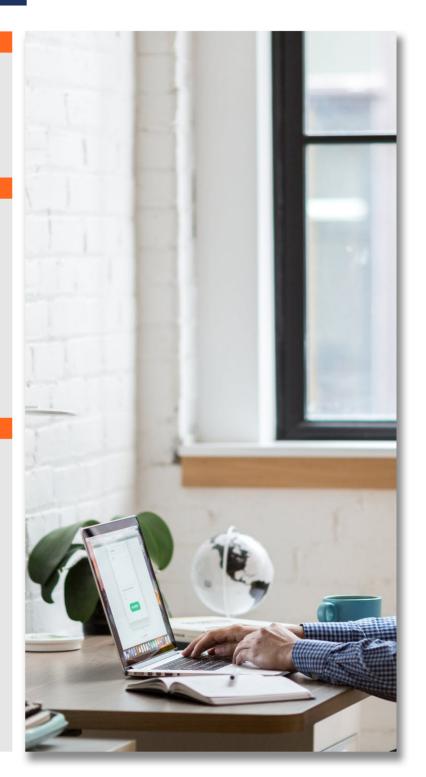

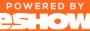

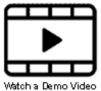

# SPECIFICATIONS tips to ensure an optimal setup

Avoid delays and dropped connections. Keep these details in mind for a seamless virtual experience.

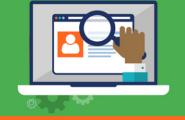

# **DEVICE SPEC LIST**

# HARDWARE

- ✓ 2.0GHZ Processor or faster
- 2GB RAM or greater

# **OPERATING SYSTEM**

- ✓ Windows 10 for Best Experience
- Mac OS X 10.6 or later
- ✓ IOS 10 or greater

# **BROWSER**

- ✓ PREFERRED: Latest version of Chrome or Firefox
- ✓ SUPPORTED: Latest version of Safari or Edge
- ✓ NOT RECOMMENDED: Internet Explorer

### **OTHER RECOMMENDED DEVICES**

- Earphones or headsets with built in microphones
- External microphones for better sound

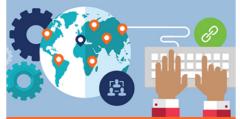

# CONNECTIVITY REQUIREMENTS

**INTERNET SPEED** 

Minimum: 20mbps

### VPN

Must be switched off

# BROWSER

✓ Latest Google Chrome

# FIREWALL

- ✓ Open TCP ports 80 and 443
- ✓ Open UDP ports 1025-65535

# OTHER RECOMMENDATIONS

 Plug your computer directly into your router (using an ethernet cord), if possible, to ensure the best possible signal strength or ensure minimal usage of Wi-Fi by others on the same network

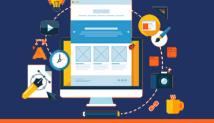

# **MEDIA SPECIFICATIONS**

### VIDEO

- ✓ FILE FORMAT: .mp4 files only
- ✓ FILE SIZE: less than 4GB YouTube links may also be used
- ✓ BEST: 1280 x 1080p at 30FPS
- ✓ BETTER: 1280 x 720p at 30FPS
- ✓ GOOD: 640 x 480p at 30 frames per second (FPS)

# **AUDIO**

- ✓ FILE FORMAT: .mp3 or way
- ✓ FILE SIZE: Limit to 100mb

# HANDOUTS

- ✓ FILE FORMAT: pdf, .doc, .docx, .odp, .ppt, .pptx, .odt, .jpg, .jpeg, .png, .xls, xlsx or .mp4
- ✓ FILE SIZE: Limit to 100mb

### PRESENTATION

- ✓ FILE FORMAT: .pdf
- ✓ FILE SIZE: Limit to 100mb

# **QUICK TIPS**

- As a speaker, you have access to the Webinar Room a.k.a the "stage" 1 hour before the webinar begins. Make sure to log in early to give you time to fix any issues.
- To prevent sound feedback, use a headset or earphones (when possible), keep your speaker volume to 35, and keep your mic on mute when it's not your turn to speak.

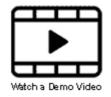

# VEM<sup>TM</sup> LOC

sign in via VEM<sup>™</sup> to access your webinars

As a speaker, you may access your content through different channels. Log in through VEM<sup>™</sup> for a unique event experience.

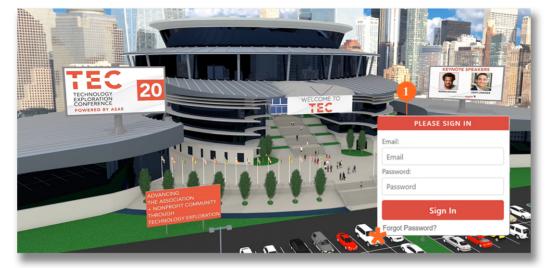

Simply key in your credentials in the **SIGN IN BOX** and click on the SIGN IN button to access your event!

### QUICK TIP

Did you forget your password? Don't worry! Just click on **FORGOT PASSWORD?\*** and follow the simple password recovery steps.

# WHERE TO FIND YOUR WEBINARS IN VEM™

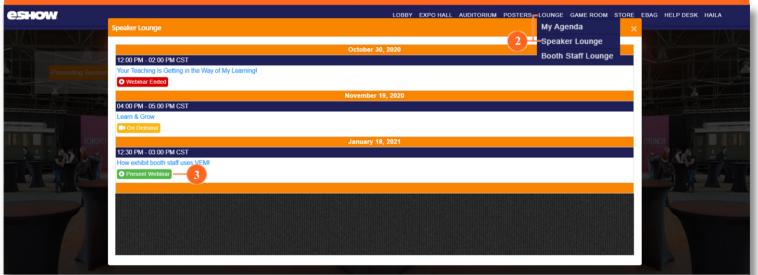

| Present Webinar | Active Webinars. Use to join the webinar 60 minutes before it starts.                                                                                                    |
|-----------------|----------------------------------------------------------------------------------------------------|
| • On Demand     | Recorded Sessions. Watch the recording of your webinar.                                                                                                    |
| • Webinar Ended | Completed Webinars. Nothing to see<br>here! Just letting you know that the<br>webinar has ended. If there is an ON<br>DEMAND video, this button will be<br>replaced by it. |

# **ACCESSING THE SPEAKER LOUNGE**

- 1 Signing in to VEM<sup>™</sup> takes you to the event lobby.
- 2 Mouse-over LOUNGE on the Toolbar and click SPEAKER LOUNGE
- 3 Click on the Presenting Sessions navigation (not shown), then scroll through the list of your webinars and click on **PRESENT WEBINAR** to join (available 60 minutes before the start time).

SPEAKER PACKET 2021 | CEHOW

# SSC LOGIN sign in via Speaker Service Center (SSC)

As a speaker, you may access your session and/or webinars by logging in to the Speaker Service Center (SSC).

| event management solutions |                                                                                                    | НОМЕ                  |
|----------------------------|----------------------------------------------------------------------------------------------------|-----------------------|
| Our Sponsors               | Speaker Service Center                                                                                                    |                       |
| Events                     | Take advantage of the following online features designed to assist you in preparing for your session(s).  • Update Biographical Information | PLEASE SIGN IN        |
| 000                        | <ul> <li>Update Profile</li> <li>Upload Photo</li> <li>Upload Handout</li> <li>Request AV</li> </ul>                                        | Password:<br>Password |
|                            | 2                                                                                                    | Sign In               |
|                            |                                                                                                    |                       |

Simply key in your credentials in the SIGN IN BOX and click on the SIGN IN button to access your event!

# QUICK TIP

Did you forget your password? Just click on FORGOT PASSWORD?\* and follow the simple password recovery steps.

# WHERE TO FIND YOUR WEBINARS IN THE SPEAKER SERVICE CENTER

After logging in to SSC, access the virtual presentation management page to see the list of webinars that you will be presenting at.

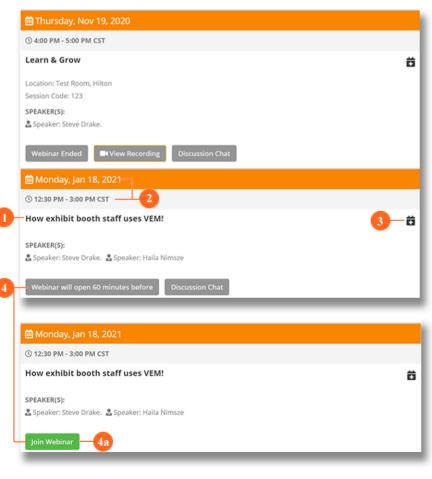

# **1 WEBINAR TITLE**

Check the title to make sure that you're entering the correct webinar.

# 2 DATE and TIME

Displays the date and time when the webinar is happening. Make sure to log in 60 minutes before the displayed time.

# **3 CALENDAR ICON**

Click to add the webinar to your personal calendar.

# **4 JOIN WEBINAR**

When it is still too early to enter the webinar, the button displayed will say **WEBINAR WILL OPEN 60 MINUTES BEFORE**. This button is replaced by a green button that says **JOIN WEBINAR (4a)**. This appears 60 minutes before the webinar starts. Join early to be able to prepare for your presentation.

After clicking on JOIN WEBINAR, the platform conducts a preliminary system check to make sure that your device is in optimal condition for presenting.

SYSTEM CHECK

device optimization

What happens during a SYSTEM CHECK?

- 1 Internet upload and download speed tested.
- 2 Operaring System (OS) compatibility checked.
- 3 Browser compatibility ensured.

# Once you have **PASSED**<sup>\*</sup> the system check, you may then click on the **ENTER WEBINAR (a)** button.

You can do a system check anytime by visiting: https://www.bigmarker.com/system\_check

| The webinar is open for presenters     Attendee waiting room for session 1 opens at 9:45 am , and the                           | e webinar is schedu | led to begin at 10:00 am.                                                                                                    | Enter Webinar   |
|----------------------------------------------------------------------------------------------------|---------------------|----------------------------------------------------------------------------------------------------|-----------------|
| et Ready to Present                                                                                                    |                     |                                                                                                    | a               |
| System Check Passed<br>For best results, restart your computer and make sure you have an updated Chrome or Firefox web browser. | A Line              | Equipment Check<br>For best results, make sure any other video applica<br>are closed so they're not using your device's equip |                 |
| <ul> <li>High internet speed</li> <li>117.13 mbps download, 147.64 mbps upload - looks good!</li> </ul>                         | °1                  | Speakers                                                                                                    | Test Speakers   |
| Operating System     Windows - looks good!                                                                                      | 0-2                 | Microphone                                                                                                    | Test Microphone |
| Chrome browser up to date<br>Chrome v.87.0.4280.141 - looks good!                                                               | 0-3                 | Webcam                                                                                                    | Test Webcam     |

# FAILING YOUR SYSTEM CHECK

| O Your upload speed failed the system check<br>Your speed (3.88) is below the 5 Mbps limit. Try again from                                                                                                    | a faster network, or | use audio only. Avoid video & screen sharing.                                                                             | Enter Anyway    |
|----------------------------------------------------------------------------------------------------|----------------------|----------------------------------------------------------------------------------------------------|-----------------|
| Get Ready to Present                                                                                                    |                      |                                                                                                    | b               |
| System Check Failed<br>For best results, restart your computer and make sure you have an updated Chrome or Firefox web browser.<br>Slow internet speed<br>3.88 mbps download, 4.61 mbps upload<br>Minimum Of SMbps To Attend, Optimum TSMbps To Host | <b>i</b>             | Equipment Check<br>For best results, make sure any other video<br>are closed so they're not using your device<br>Speakers |                 |
| Operating System<br>Windows - looks good!                                                                                                    | 0                    | Microphone                                                                                                    | Test Microphone |
| Chrome browser up to date<br>Chrome v.87/0.4280.141 - looks good!                                                                                                    |                      | Webcam                                                                                                    | Test Webcam     |

#### QUICK TIP

Even with a FAILED\*\* system check, you may still enter the webinar by clicking on the ENTER ANYWAY (b) button. Be advised that not resolving the issues may cause your device to malfunction during your presentation. A failed system check means the system detected at least one compatibility issue.

### **SLOW INTERNET SPEED**

What to do: Move closer to or hardwire your device to your router. Ask other people on the network to disconnect.

### **INCOMPATIBLE OS**

What to do: You must update your OS or use another device with an updated OS.

POWERED BY

#### OUTDATED BROWSER

What to do: Update your browser. Use an updated Chrome Browser for best results.

SPEAKER PACKET 2021 | CEHON

After completing your System Check, the platform then sets up your speakers, microphone, and webcam to work.

# EQUIPMENT CHECK

speakers, microphone, webcam

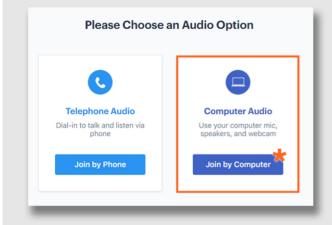

Completing the **System Check** takes you to a window that says **PLEASE CHOOSE AN AUDIO OPTION**.

To proceed, click on the JOIN BY COMPUTER<sup>\*</sup> button. Under the Computer Audio option.

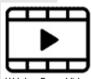

Remember that you may opt to switch to Join by Wetch a Demo Video Phone anytime during the webinar. See GETTING YOUR DIAL IN INFORMATION on the bottom left corner of this page for more information on joining by phone.

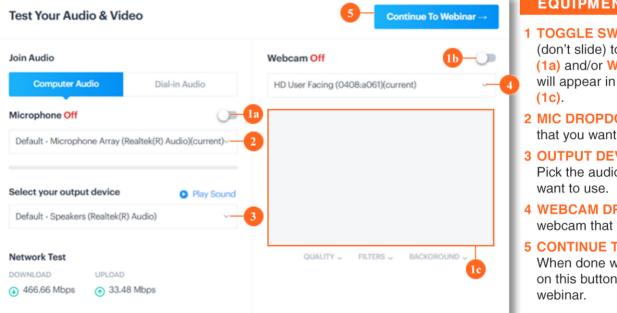

# **EQUIPMENT CONTROLS**

- 1 TOGGLE SWITCHES: click (don't slide) to turn on your Mic (1a) and/or Webcam (1b). Video will appear in the box below (1c).
- 2 MIC DROPDOWN: Pick the mic that you want to use.
- 3 OUTPUT DEVICE DROPDOWN: Pick the audio output that you want to use.
- 4 WEBCAM DROPDOWN: Pick the webcam that you want to use.
- 5 CONTINUE TO WEBINAR: When done with setting up, click on this button to enter your webinar.

# **GETTING YOUR DIAL IN INFORMATION**

### Test Your Audio & Video

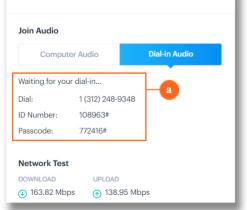

On the same **Test Your Audio & Video** window, click on the **DIAL IN** tab.

Your unique dial-in information displays (a).

You will be advised to dial in when necessary. To avoid delays, make sure to take note of this information and use it if you experience audio issues during your webinar.

### QUICK TIP

Get your DIAL-IN information when you get a Slow Internet Speed result during your System Check to guarantee a better audio connection.

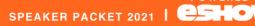

Excited to enter your first webinar? Let this serve as your guide in navigating through the WEBINAR ROOM.

# WEBINAR ROOM

an overview part

Wetch a Demo Video

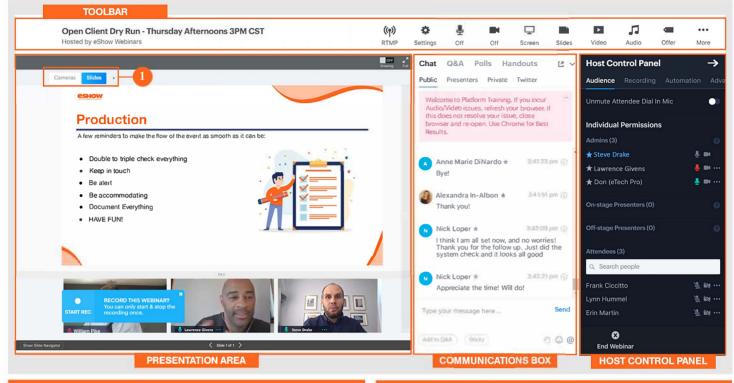

TOOLBAR

YOUR WEBIN/

**WEBINAR TITLE:** Know that you're in the right place. This is the title of the webinar you joined.

**RTMP**: Real Time Messaging Protocol lets you stream with a higher bitrate (better quality) than most standard browsers allow.

MIC: Webinar mic control. Turn on / turn off your mic.

WEBCAM: Turn on / turn off your webcam.

SHARE SCREEN: Click to do Screen Sharing.

SLIDES: Upload slides or images to present.

**VIDEO**: Upload videos to play throughout the presentation.

**AUDIO**: Upload audio files to play music and/or audio only content.

**OFFER**: Create and display special offers for participants to qualify for.

MORE: Exit and Select Language.

If you experience Audio/Video issues, refresh or close/re-open the browser. – Use Chrome for best results.

# PRESENTATION AREA

Here is where you can see your uploaded slides, videos, and your camera's video feed.

You may toggle through the different uploaded presentation media by clicking on the buttons on the top portion of this section. See #1 in the Presentation Area section of the screenshot above.

This is, more or less, how your attendees see your presentation. This means that whatever happens on your presentation area is what your attendees experience on their screen. \*

Features and functions of each section will be discussed in more detail on succeeding pages.

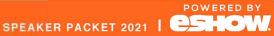

# YOUR WEBINAR an overview part 2

Excited to enter your first webinar? Let this serve as your guide in navigating through the WEBINAR ROOM.

### WEBINAR ROOM

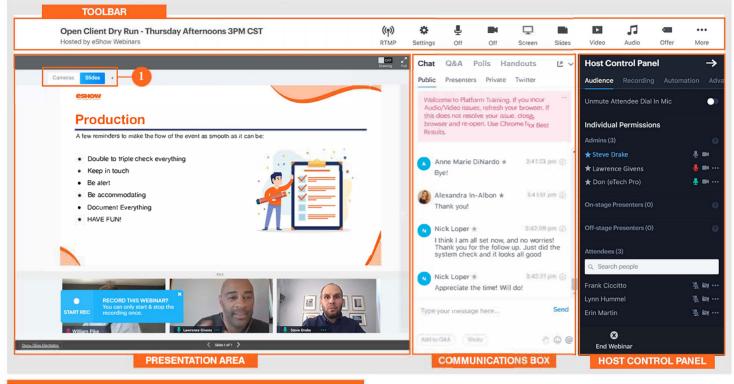

**COMMUNICATIONS BOX** 

This serves as your main communication channel during your webinar.

Use the **PUBLIC Chat Tab** to send messages to everyone in the webinar. This is used to communicate with attendees.

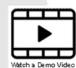

The **PRESENTER Chat Tab** allows

communication between individuals with watch presenter and admin access. This is everyone except attendees.

The **PRIVATE Chat Tab** will let you have a private (one-on-one) conversation with anyone in the webinar.

Other features in this section are Q&A, Polls, Handouts.

If you experience Audio/Video issues, refresh or close/re-open the browser. – Use Chrome for best results. Features and functions of each section will be discussed in more detail on succeeding pages.

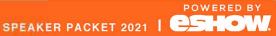

Be in control. Know how to use your Mic and Camera properly. Here you will learn how to switch off, turn on, and mute your equipment.

TOOLBAR

# webinar controls MIC &

CAMERA

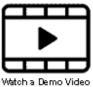

More

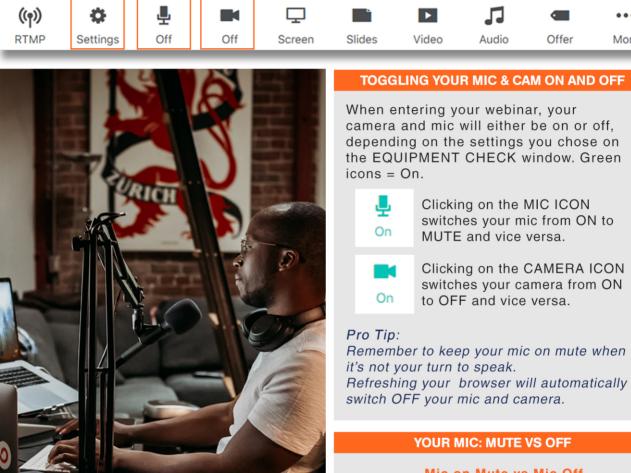

### Mic on Mute vs Mic Off

When your mic is on MUTE, it is technically still switched on but inactive.

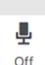

Settings

No speaking role? No need to activate your mic during the presentation.

Keep it off to avoid "accidental unmutation" (it's a thing!).

# Unstable internet connection? Use dial in audio instead of computer audio to keep your voice from cutting in and out during your presentation. Click on **SETTINGS** and then on the

**DIAL-IN option** to get your Dial-In information.

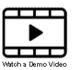

If you experience Audio/Video issues, refresh or close/re-open the browser. Use Chrome for best results.

# SPEAKER PACKET 2021 |

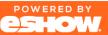

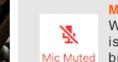

# There are many ways to present content! Upload slides, videos, or audio. You can even share your screen!

# webinar controls UPLOADING SLIDES

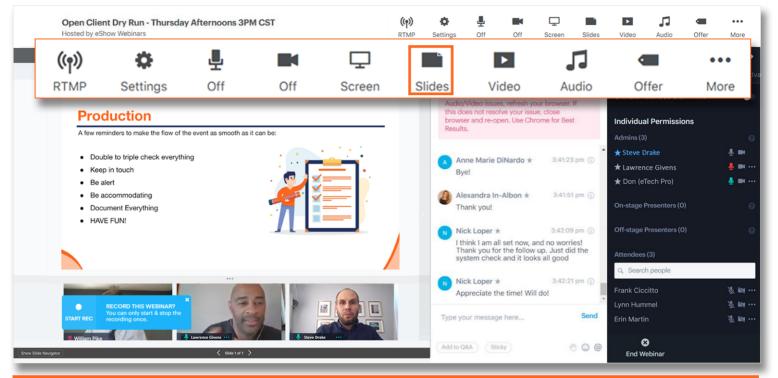

UPLOAD SLIDES

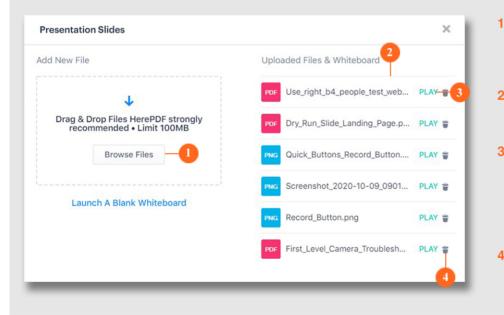

# BROWSE FILES

Click on this button to select the file you want to upload. Upload starts automatically.

2 UPLOADED FILES

List of presentation slides that have already been uploaded.

### 3 PLAY

Clicking on this button will open your file on the presentation window. From there, you can start presenting your uploaded files.

4 TRASH Click to delete uploaded file.

We recommend that you **upload your slides in PDF** format. The platform automatically converts PPT files. This may cause minor changes in your slide layout. Make sure to limit your presentation slides to 100mb.

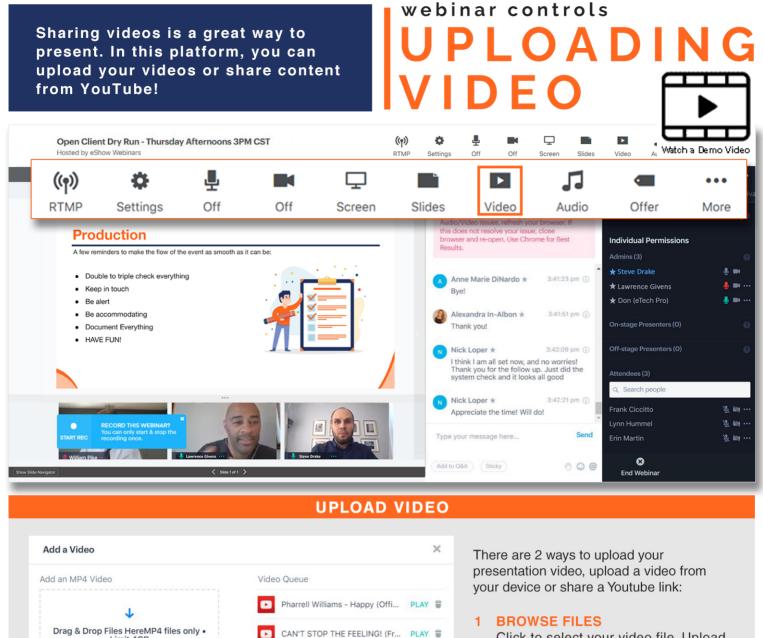

Click to select your video file. Upload starts automatically.

2 ADD VIDEO Paste your YouTube link in the box and click on the ADD VIDEO button to upload your presentation.

Make sure that the video you are sharing is **not private**. Otherwise, the link is not going to work.

Your webinar can only play videos in MP4 format. Make sure to limit your file size to 4GB. **FILE FORMAT:** .mp4 files and YouTube Videos

✓ FILE SIZE: less than 4GB

Limit 4GB

Browse Files

Add Video

● Load Video ◯ Load & Play Video

Add a YouTube Video

Paste a YouTube link here

- ✓ **BEST**: 1280 x 1080p at 30FPS
- BETTER: 1280 x 720p at 30FPS
- ✓ GOOD: 640 x 480p at 30 frames per second (FPS)
- SPEAKER PACKET 2021 | CEHO

# Use background music or sound effects to make your presentations more fun and exciting!

# Webinar controls UPLOADING AUDIO

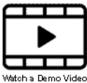

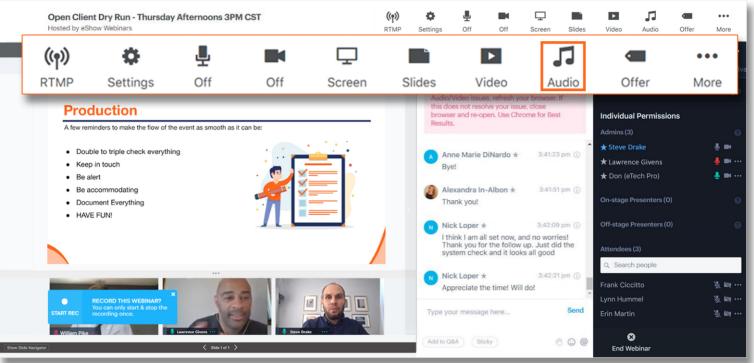

# **UPLOAD AUDIO**

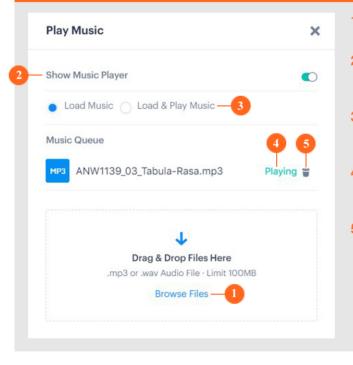

# 1 BROWSE FILES

Click to select file. Upload starts automatically.

### **2 MUSIC PLAYER SWITCH**

Toggle on if you want to display the music player on the presentation area.

### **3 LOADING OPTIONS**

Click to pick what happens when the Audio button on top of the presentation window is clicked.

#### 4 PLAY

Depending on the option you pick on **#2**, clicking play will **Load** or **Load & Play** your audio file in the presentation area.

# 5 TRASH

Click to delete uploaded file.

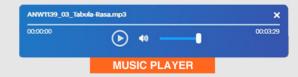

This platform can play audio in MP3 and WAV format. Make sure to limit your file size to 100mb.

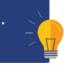

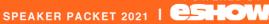

Your webinar starts in 3... 2... 1... Get ready to present!

webinar controls

Watch a Demo Video PRESENTIN

| WEBINAR R                                                                                                    | OOM    |                    |               |                                   |         |            |                 |            |
|----------------------------------------------------------------------------------------------------|--------|--------------------|---------------|-----------------------------------|---------|------------|-----------------|------------|
|                                                                                                    |        |                    |               | SCR                               | EEN S   | HARING     | à               |            |
| Open Client Dry Run - Thursday Afternoons 3PM CST         ((ๆ)           Hosted by eShow Webinars         RTM                                                                                                    |        | Off                | Off           | C<br>Screen                       | Slides  | Video      | Audio           | Offer More |
| Correct Correct Correc | *      | Q&A                | Polls H       | andouts                           | Ľ ~     | Host Co    | ontrol Pane     | əl —       |
| ras Slides + 2                                                                                                    | Public | Presente           | ers Private   | Twitter                           |         | Audience   |                 |            |
|                                                                                                    | Aud    | io/Video iss       |               | g. If you incur<br>our browser. I | <br>f   | Unmute A   | Attendee Dial I | n Mic      |
| Production                                                                                                    | brow   | wser and re-       |               | nrome for Best                    |         | Individua  | al Permission   | IS         |
| A few reminders to make the flow of the event as smooth as it can be:                                                                                                    | Res    | ults.              |               |                                   |         | Admins (3  |                 |            |
| Double to triple check everything                                                                                                    |        |                    |               |                                   | -       | ★ Steve I  | Drake           | 4 m        |
| Keep in touch                                                                                                    |        | Anne Marie<br>Bye! | DiNardo *     | 3:41:23                           | pm 🚯    | 🖈 Lawrer   | nce Givens      | ê 🚽        |
| • Be alert                                                                                                    |        | byc.               |               |                                   |         | 🛨 Don (e   | Tech Pro)       | -          |
| Be accommodating                                                                                                    |        |                    | n-Albon *     | 3:41:51                           | pm 🚯    |            |                 |            |
| Document Everything                                                                                                    | >      | Thank you!         |               |                                   |         | On-stage   | Presenters (0)  |            |
| HAVE FUN!                                                                                                    |        | Nick Loper         | *             | 3:42:09                           | pm 🚯    | Off-stage  | Presenters (0)  |            |
|                                                                                                    |        | think I am         | all set now,  | and no worrie<br>v up. Just dic   | es!     |            |                 |            |
|                                                                                                    |        | system che         | ck and it loo | ks all good                       | uie     | Attendees  | s (3)           |            |
|                                                                                                    |        | Nick Loper         | +             | 3:42:21                           | 000 (1) | Q Searc    | ch people       |            |
|                                                                                                    |        |                    | the time! Wi  |                                   |         | Frank Cic  | citto           | × •        |
| RECORD THIS WEBINAR?                                                                                                    |        |                    |               |                                   | *       | Lynn Hum   | nmel            | ¥ 🕷        |
| START REC You can only start & stop the recording once.                                                                                                    | Туре   | your messa         | ige here      |                                   | Send    | Erin Marti | in              | <u> </u>   |
| 🕏 William Pike                                                                                                    |        |                    |               |                                   |         |            | •               |            |
| ror < side 1 of 1 >                                                                                                    | Add to | Q&A S              | iticky        | Ċ                                 | 0 0     |            | 8<br>/ebinar    |            |

# PRESENTATION AREA CONTROLS

- 1 MEDIA BUTTONS: There will be buttons that represent all of your previously uploaded material. Click on the button to present your content. As you present media using #2, the associated media button (video, slide, camera) will display. This allows you to easily toggle between previously presented media.
- 2 PLUS (+) MENU: Hover over the (+) to show your presentation content. Click on a media option to present uploaded files.

| Present Slides            |
|---------------------------|
| 📻 Share Screen            |
| Play Video                |
| ((+)) Receive RTMP Stream |

- 3 DRAWING TOGGLE: While presenting your slides, you may switch this on to be able to draw on the slides while presenting.
- 4 FULL SCREEN: For a larger view of your presentation, click this to switch to full screen view.
- 5 **SLIDE NAVIGATOR**: This option appears when you're on your slide presentation. Use this to easily navigate through your slides.

When screen sharing, make sure that you have a stable internet connection with a minimum upload speed of 20mbps.

# Share your screen webinars.goeshow.com wants to share the contents of your screen. Choose what you'd like to share **Your Entire Screen Application Window** Chrome Tak Watch a Demo Video Screen 1 Screen 2 Share Cancel

SCREEN SHARING

# STEP 1: Click on the SCREEN SHARING icon on the toolbar.

STEP 2: On the SHARE YOUR SCREEN window, click on the TAB of the type of screen you want to share. Then, select from the thumbnails of your screen, application, or chrome tab.

STEP3: Click on the SHARE button.

Sharing an APPLICATION WINDOW allows you to still see the webinar room while presenting.

We do not advise that your share Your Entire Screen. This will display the webinar room on your screen to to the audience.

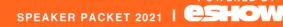

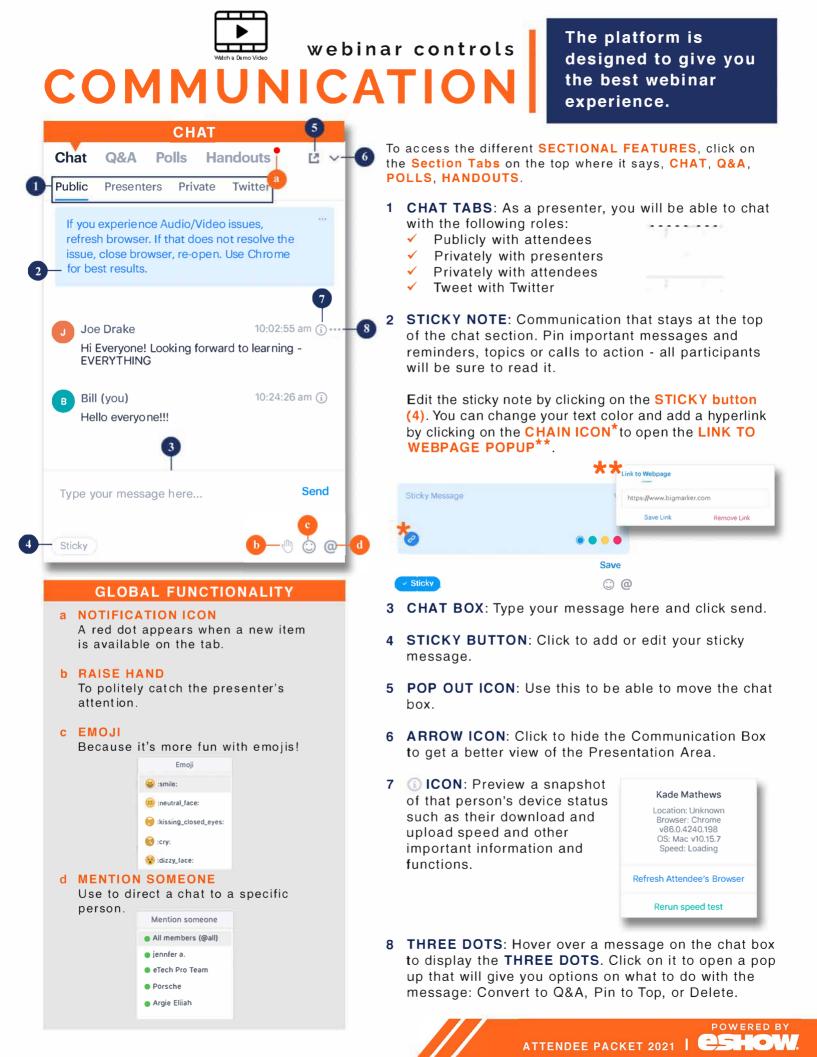

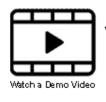

# webinar controls Q&A

Conduct your Q&As like a pro! Use the webinar's built in feature to better organize your Q&As.

|                                                                                                    | New       Answered       Published       Archive       3         D       Denise Ponio       11:23:23 pm ()       4       5       6       7         What is your favorite breakfast item?       0 votes ()       Publish       Answer Delete       4       5       6       7         Chat       Q&A       Polls       Handouts       1       1       1       1       1       1       1       1       1       1       1       1       1       1       1       1       1       1       1       1       1       1       1       1       1       1       1       1       1       1       1       1       1       1       1       1       1       1       1       1       1       1       1       1       1       1       1       1       1       1       1       1       1       1       1       1       1       1       1       1       1       1       1       1       1       1       1       1       1       1       1       1       1       1       1       1       1       1       1       1       1       1       1       1 |     |       |          | Q&            | A          |          |        |     |
|----------------------------------------------------------------------------------------------------|----------------------------------------------------------------------------------------------------|-----|-------|----------|---------------|------------|----------|--------|-----|
| <ul> <li>Denise Ponio <ul> <li>11:23:23 pm ()</li> <li>What is your favorite breakfast item?</li> <li>votes () Publish Answer Delete</li> <li>() votes () Publish Answer Delete</li> <li>() votes () Publish Answer Delete</li> <li>() votes () Publish Answer Delete</li> <li>() votes () Publish Answer Delete</li> <li>() votes () Publish Answer Delete</li> <li>() Denise Ponio <ul> <li>11:23:23 pm</li> <li>() Votes () Unpublish Delete</li> </ul> </li> <li>8</li> <li>() Denise Ponio <ul> <li>11:23:23 pm</li> <li>() Denise Ponio <ul> <li>11:23:23 pm</li> <li>() Denise Ponio <ul> <li>11:23:23 pm</li> <li>() Denise Ponio <ul> <li>11:23:23 pm</li> <li>() Denise Ponio <ul> <li>11:23:23 pm</li> <li>() Denise Ponio <ul> <li>11:23:23 pm</li> </ul> </li> </ul> </li> </ul></li></ul></li></ul></li></ul></li></ul></li></ul> | <ul> <li>Denise Ponio <ul> <li>11:23:23 pm ()</li> <li>What is your favorite breakfast item?</li> <li>votes () Publish Answer Delete</li> <li>() votes () Publish Answer Delete</li> <li>() votes () Publish Answer Delete</li> <li>() votes () Publish Answer Delete</li> <li>() votes () Publish Answer Delete</li> <li>() votes () Publish Answer Delete</li> <li>() Denise Ponio</li> <li>() Votes () Unpublish Delete</li> <li>() Denise Ponio</li> <li>() Votes () Unpublish Delete</li> <li>() Denise Ponio</li> <li>() Votes () Unpublish Delete</li> <li>() Denise Ponio</li> <li>() Votes () Unpublish Delete</li> <li>() Denise Ponio</li> <li>() Votes () Unpublish Delete</li> </ul> </li> </ul>                                                                                                    | Cha | it C  | Q&A      | Polls         | Hand       | outs     | Ľ      | ~   |
| <ul> <li>Denise Ponio</li> <li>What is your favorite breakfast item?</li> <li>votes (Publish Answer Delete</li> <li>S</li> <li>Publish Answer Delete</li> <li>S</li> <li>Chat Q&amp;A Polls Handouts</li> <li>New Answered Published Archive</li> <li>Denise Ponio</li> <li>11:23:23 pm</li> <li>What is your favorite breakfast item?</li> <li>votes (Unpublish Delete</li> <li>Denise Ponio</li> <li>11:23:23 pm</li> <li>11:23:23 pm</li> </ul>                                                                                                    | <ul> <li>Denise Ponio</li> <li>What is your favorite breakfast item?</li> <li>votes (Publish Answer Delete</li> <li>S</li> <li>Publish Answer Delete</li> <li>S</li> <li>Chat Q&amp;A Polls Handouts</li> <li>New Answered Published Archive</li> <li>Denise Ponio</li> <li>11:23:23 pm</li> <li>What is your favorite breakfast item?</li> <li>votes (Unpublish Delete</li> <li>Denise Ponio</li> <li>11:23:23 pm</li> <li>11:23:23 pm</li> </ul>                                                                                                    | New | An    | swered   | Publish       | ned A      | rchive   |        | 3   |
| 8 What is your favorite breakfast item?<br>0 votes (Publish Answer Delete<br>4 5 6 7<br>Chat Q&A Polls Handouts<br>New Answered Published Archive<br>D Denise Ponio 11:23:23 pm<br>What is your favorite breakfast item?<br>1 votes (Unpublish Delete<br>D Denise Ponio 11:24:17<br>pancakes<br>Edit                                                                                                    | 8 What is your favorite breakfast item?<br>0 votes (Publish Answer Delete<br>4 5 6 7<br>Chat Q&A Polls Handouts<br>New Answered Published Archive<br>D Denise Ponio 11:23:23 pm<br>What is your favorite breakfast item?<br>1 votes (Unpublish Delete<br>D Denise Ponio 11:24:17<br>pancakes<br>Edit                                                                                                    | D   | Den   | ise Pon  | io            |            | 11:23:2  | 3 pm 🚯 | Т   |
| 4       5       6       7         Chat Q&A Polls Handouts         New Answered Published Archive         0       Denise Ponio       11:23:23 pm         What is your favorite breakfast item?       1 votes (* Unpublish Delete         0       Denise Ponio       11:24:17         1       Denise Ponio       11:24:17         pancakes       Edit       Edit                                                                                                    | 4       5       6       7         Chat Q&A Polls Handouts         New Answered Published Archive         0       Denise Ponio       11:23:23 pm         What is your favorite breakfast item?       1 votes (* Unpublish Delete         0       Denise Ponio       11:24:17         1       Denise Ponio       11:24:17         pancakes       Edit       Edit                                                                                                    | -   | Wha   | t is you | r favorite    | breakf     | ast item | ?      |     |
| 8 New Answered Published Archive<br>9 Denise Ponio 11:23:23 pm<br>What is your favorite breakfast item?<br>1 votes ( Unpublish Delete<br>0 Denise Ponio 11:24:17<br>pancakes<br>Edit                                                                                                    | 8 New Answered Published Archive<br>9 Denise Ponio 11:23:23 pm<br>What is your favorite breakfast item?<br>1 votes ( Unpublish Delete<br>0 Denise Ponio 11:24:17<br>pancakes<br>Edit                                                                                                    |     | 0 vo1 |          |               |            |          |        |     |
| 8 Denise Ponio 11:23:23 pm<br>What is your favorite breakfast item?<br>1 votes ( Unpublish Delete<br>Denise Ponio 11:24:17<br>pancakes<br>Edit                                                                                                    | 8 Denise Ponio 11:23:23 pm<br>What is your favorite breakfast item?<br>1 votes ( Unpublish Delete<br>Denise Ponio 11:24:17<br>pancakes<br>Edit                                                                                                    |     |       |          |               |            |          |        | )   |
| pancakes<br>Edit                                                                                                    | pancakes<br>Edit                                                                                                    |     | 8—    | v        | Vhat is you   | ır favorit |          |        |     |
|                                                                                                    |                                                                                                    |     |       | •        | panca<br>Edit |            |          | 11:24  | :17 |
|                                                                                                    |                                                                                                    |     |       | _        | _             |            |          |        |     |
|                                                                                                    |                                                                                                    |     |       |          |               |            |          |        |     |
| 10<br>Ack a question Send                                                                                                    | T                                                                                                    | Act | T     | otion    |               |            |          | Ser    | nd  |
| 10<br>Ask a question Send                                                                                                    | T                                                                                                    | Ask | T     | stion    |               |            |          | Ser    | nd  |

To access the different **SECTIONAL FEATURES**, click on the **Section Tabs** on the top where it says, **CHAT**, **Q&A**, **POLLS**, **HANDOUTS**.

- 1 Q&A TABS: Q&A items in your webinar are sorted in 4 different ways:
  - ✓ NEW (2): Where all new items can be reviewed.
  - ✓ ANSWERED (8): For all questions that have been answered.
  - ✓ PUBLISHED: For all questions that have been published. Remember that Q&A items can only be seen by other attendees after they have been published. Unpublished items can only be seen by the attendee who typed in the question.
  - ARCHIVE: You can archive published items that you're not ready to delete yet. Keep in mind that archived items can no longer be seen by your attendees.
- 2 **NEW QUESTION:** New questions have a green dot beside the sender's name.
- **3 THREE DOTS**: To display this button, simply hover over the question. Clicking on this will let you archive or delete the question.
- 4 LIKE: Click to like the question.
- **5 PUBLISH**: Click to publish the item so that other attendees can see the question and answer.
- 6 **ANSWER**: Clicking this opens a text box where you can type your answer to the question.
- 7 DELETE: Click to delete an item.
- 8 **ANSWER TAB**: Shows a list of all answered questions.
- 9 EDIT: Lets you edit your answer.
- 10 Q&A TEXTBOX: Where questions are typed in and sent to the NEW Q&A Tab.

SPEAKER PACKET 2021

POLLS

Want a more interactive presentation? Use the Poll Feature to engage your audience and get their opinions.

| POLLS IN QUEUE                | OPEN POLLS                                      | CLOSED POLLS                                  |
|-------------------------------|-------------------------------------------------|-----------------------------------------------|
| Chat Q&A Polls Handouts 년 🗸   | Chat Q&A Polls Handouts 🛚 🖄 🗸                   | Chat Q&A Polls Handouts 대                     |
| Queue Open Closed             | Queue Open Closed                               | Queue Open Closed                             |
| breakfast?                    | breakfast?                                      | breakfast?                                    |
| a. Waffles                    | a. Waffles 4 (57%)                              | a. Waffles 6 (86%                             |
| b. Pancakes                   | b. Pancakes 3 (43%)                             | b. Pancakes 1 (14%                            |
| Start Polling   Edit   Delete | Close Poll   Back to queue   Delete 7 Responses | Reopen   Delete 7 Responses  Closed at8:21 AM |
| NEW POLL                      | NEW POLL                                        | NEW POLL                                      |

- a **QUEUE POLLS TAB**: Where all your polls in queue can be started, edited, or deleted.
- **b** OPEN POLLS TAB: Stores all polls that have already started. This tab shows real time updates on open polls.
- c CLOSED POLLS TAB: Stores all completed polls and displays the results of each.

- 1 NEW POLL BUTTON: Click to open the Create Poll Window (see below).
- 2 START POLLING: This opens the Poll Pop Up Window (see bottom left for example).
- **3** EDIT: Lets you edit your existing polls through the Create Poll Window.
- 4 **DELETE**: Deletes the item in the list. All poll windows have this option.
- 5 CLOSE POLL: Ends the poll and sends the poll results to the Closed Polls Tab.
- 6 BACK TO QUEUE: Stops the poll and sends the item back to the Queue Polls Tab. Poll may be restarted later on at a more convenient time for you.
- 7 REOPEN: Reopens closed polls and sends them back to the Open Polls Tab.

# HOW TO CREATE A POLL

To create a poll, simply click on the **POLLS** tab and then click on the **NEW POLL Button (1)**. This should open the **CREATE POLL WINDOW**.

**STEP 1**: Type in your poll questions.

**STEP 2**: Add your **Response Options**. You can add up to **6 responses** for your poll question.

**STEP 3**: Select whether your audience can select multiple answers or just one answer.

**STEP 4**: Finally, you may opt to immediately start the poll by clicking on the **START POLLING** button or click the **ADD TO QUEUE** button to queue this poll for use later on in your webinar.

#### **OPTIONAL STEPS**

- ✓ You may opt to allow registrants to access your poll on the webinar landing page by clicking on the checkbox.
- Present this poll to presenter and admins may be ticked or unticked.
- You may choose when you want the poll to end.

DO IT LATER

# POLL POP UP WINDOW

Which do you prefer to have for breakfast?

waffles

pancakes

A poll pop up window appears on the screen of the attendees as soon as the START POLLING button is clicked. This can be done on the CREATE POLL WINDOW or the POLLS ON QUEUE list.

# **CREATE POLL WINDOW**

| -Add a question and up to 6 answer choices below.         Type your question here         -Response options:         Answer Choice A         Answer Choice B         + ADD Answer Choice         • Audience can select one answer          Audience can select one answer          Allow registrants to answer the poll on webinar landing page conversation section.         • Present this poll to presenters and admins.         Close Poll On:         January 28, 2021         • ADD TO QUEUE | Create poll                                      |                                             | >       |
|----------------------------------------------------------------------------------------------------|--------------------------------------------------|---------------------------------------------|---------|
| Response options: Answer Choice A Answer Choice B + ADD ANSWER CHOICE  Audience can select one answer Audience can select multiple answers Allow registrants to answer the poll on webinar landing page conversation section.  Present this poll to presenters and admins. Close Poll On: January 28, 2021                                                                                                    | Add a question and up to 6 answe                 | er choices below.                           |         |
| Answer Choice A         Answer Choice B         + ADD ANSWER CHOICE         • Audience can select one answer          • Allow registrants to answer the poll on webinar landing page conversation section.         ■ Present this poll to presenters and admins.         Close Poll On:         January 28, 2021                                                                                                    | Type your question here                          |                                             |         |
| Answer Choice B + ADD ANSWER CHOICE  Audience can select one answer Audience can select multiple answers Allow registrants to answer the poll on webinar landing page conversation section.  Present this poll to presenters and admins. Close Poll On: January 28, 2021                                                                                                    | Response options:                                |                                             |         |
| ADD ANSWER CHOICE     Audience can select one answer Audience can select multiple answers     Allow registrants to answer the poll on webinar landing page conversation section.     Present this poll to presenters and admins. Close Poll On: January 28, 2021                                                                                                    | Answer Choice A                                  |                                             |         |
| Audience can select one answer Audience can select multiple answers     Allow registrants to answer the poll on webinar landing page conversation section.     Present this poll to presenters and admins. Close Poll On: January 28, 2021                                                                                                    | Answer Choice B                                  |                                             |         |
| <ul> <li>Allow registrants to answer the poll on webinar landing page conversation section.</li> <li>Present this poll to presenters and admins.</li> <li>Close Poll On:</li> <li>January 28, 2021</li> </ul>                                                                                                    | + ADD ANSWER CHOICE                              |                                             |         |
| <ul> <li>Present this poll to presenters and admins.</li> <li>Close Poll On:</li> <li>January 28, 2021</li> </ul>                                                                                                    | <ul> <li>Audience can select one answ</li> </ul> | wer 🔘 Audience can select multiple answ     | vers    |
| Close Poll On:<br>January 28, 2021 📋                                                                                                    | Allow registrants to answer the                  | poll on webinar landing page conversation s | ection. |
| January 28, 2021 💼                                                                                                    | Present this poll to presenters                  | and admins.                                 |         |
|                                                                                                    | Close Poll On:                                   |                                             |         |
| START POLLING ADD TO QUEUE                                                                                                    | January 28, 2021 📋                               |                                             |         |
|                                                                                                    | START POLLING                                    | ADD TO QUEUE                                |         |
|                                                                                                    |                                                  |                                             |         |

SPEAKER PACKET 2021 | CEHOW

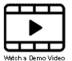

webinar controls

# HANDOUTS

# Share downloadable content with your audience through the **HANDOUTS** section.

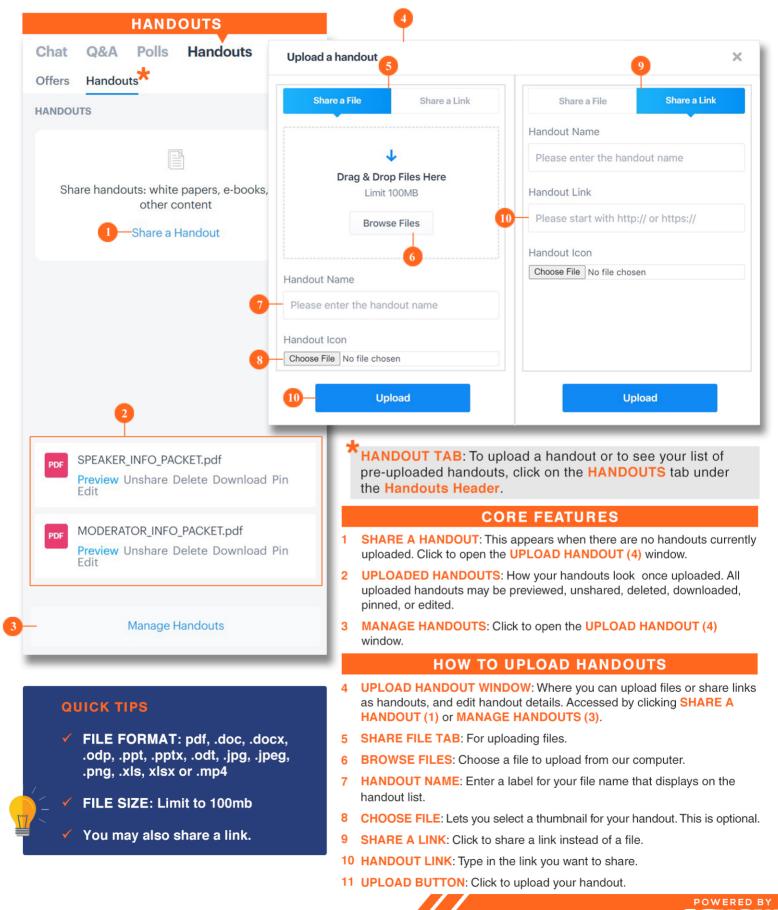

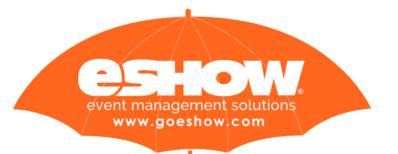

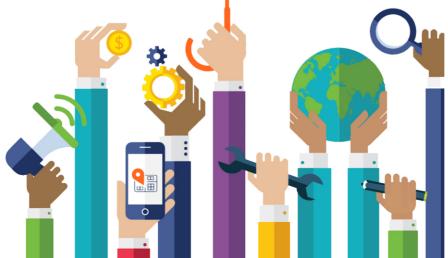